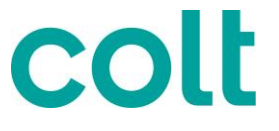

# **Colt Call Analyser 2.0**

# User guide

Version 1.0 July 2017 (Date: 07/2017)

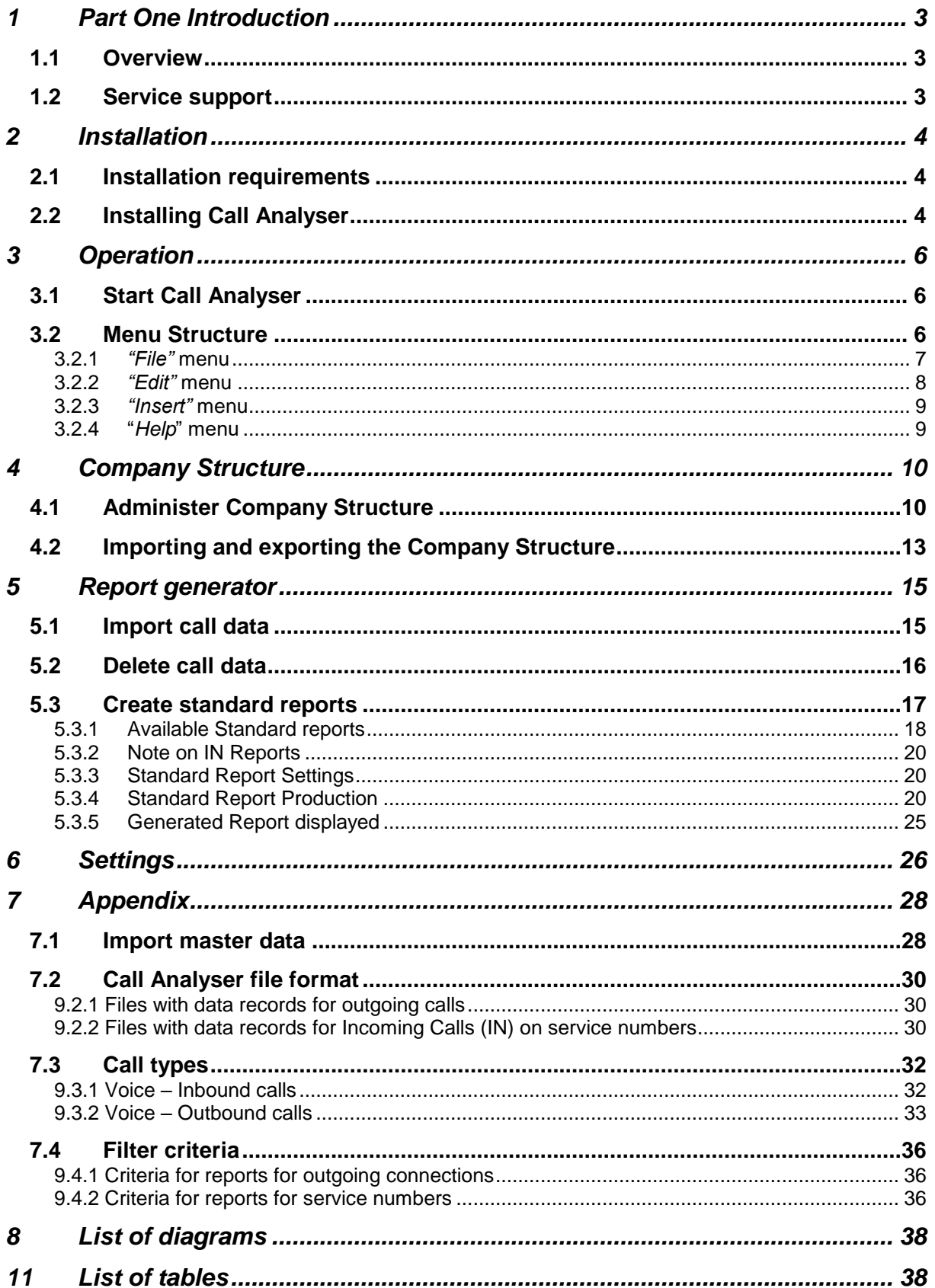

# **1 Part One Introduction**

## **1.1 Overview**

Colt Call Analyser is an analysis tool for your Voice Services. It enables you to view, analyse and display your call data simply and quickly to suit your requirements. Together with your monthly bill, you can download your call detail records (CDR) free of charge from the Colt Online customer portal.

Call Analyser has a newly updated, modern user interface and is easy to use.

To analyse your call details and cost profile, Call Analyser offers predefined standard reports and gives you the option of customising reports using comprehensive filters. Call Analyser holds numerous standard reports for Outgoing Calls and Intelligent Network (IN) Services calls which are covering the main reporting needs. A number of standard reports are also available as graphical reports.

Call Analyser provides a user friendly interface to create and manage your company structure easily which allows you to analyse your monthly invoice files by extension. The administration functions for the company structure are supported by a hierarchy tree structure which allows you to build up complex company structures up to four hierarchy levels to assign your extensions. An automatic tree hierarchy generation assists you in the allocation of extensions when importing the call data. You can also move extensions within the company structure by using drag & drop (clicking, holding the button down and dragging). Additionally, you can import and export master data (company structures, software settings etc) from one PC to another.

This user guide is divided into two parts. Part 1 explains the installation and basic functions of Call Analyser. Part 2 is a detailed description of the individual menu items and dialogue boxes.

## **1.2 Service support**

Call Analyser is a fully supported tool. A quick-start guide, user manual and FAQ are available through the Colt Online portal.

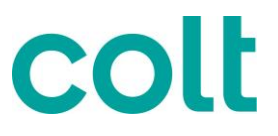

# **2 Installation**

### **2.1 Installation requirements**

The program requires the following technical features.

| Recommended hardware                            | 3Ghz quad-core processor, 8Gb RAM, at least 100<br>Gb free Hard disk space for the programme                                                                                                    |
|-------------------------------------------------|----------------------------------------------------------------------------------------------------|
| Required pre-requisites                         | Microsoft .NET Framework 4.5.1; administrative<br>privileges for install                                                                                                    |
| Maximum recommended<br><b>CDR</b> file size     | 500Mb                                                                                                    |
| Maximum recommended total<br>database file size | 100Gb                                                                                                    |
| Operating systems                               | <b>Windows 7 Service Pack 1</b><br>$\mathbf{I}$<br>Windows 8, 8.1, 10<br>$\mathsf{L}$<br>Windows Server 2008 R2 SP1<br>П<br>Windows Server 2008 Service Pack 2<br>$\overline{\phantom{a}}$<br><b>Windows Server 2012</b><br>$\overline{\phantom{a}}$<br>Windows Server 2016 |

**Table 1. Minimum system requirements**

<span id="page-3-0"></span>Call Analyser is not compatible with Apple iOS systems.

## **2.2 Installing Call Analyser**

You install the program as follows.

- 1. Log in to the Colt Online portal at [www.colt.net/online.](http://www.colt.net/online) If you do not yet have an account, click on the 'Request a Colt Online Account' button.
- 2. Enter the Invoice and Reports page, either by clicking on the Invoice and Reports panel on the homepage, or clicking on the Account Management menu on the top bar, hovering over Billing, and clicking 'Invoice and Reports'.
- 3. Click on the 'Diamond Call Analyser' button, under the Month filter. A window will be displayed, with buttons to 'Download New Call Analyser' and 'New Call Analyser – User Guides). To download the installer, click on the 'Download New Call Analyser' button. To view support material for the tool, click on 'New Call Analyser – User Gudes'.
- 4. After launching the installer, a setup wizard will pop-up, guiding you through the installation process. Click *"Next"*.

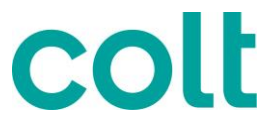

- 5. On the next screen you have the option to select the destination folder to which Call Analyser is to be installed. The default folder is C:\Program Files\Colt Technology Services\Call Analyser. You can also choose to install the software for all the user accounts on the target machine or only for the logged user. Click *"Next"* after making your choice.
- 6. The next screen will inform you that the installation process is about to begin. Clicking *"Next"* installs Call Analyser on to your computer. If you do not have administrative privileges on the target machine, you will be prompted to enter an administrator account. A progress bar shows the status of copying the individual program files. At the same time the program is added to the list of programs available from the Windows Start Menu (*"Colt Technology Services/Call Analyser"*) and a Call Analyser shortcut will automatically appear on your desktop.
- 7. When the installation of the program is completed you will reach the final setup screen that will inform you that Call Analyser has been successfully installed. You can find a *"Launch Call Analyser"* checkbox that it is checked by default that will trigger the launch of the newly installed software after closing the setup wizard. Confirm the installation by clicking "*Close"*.

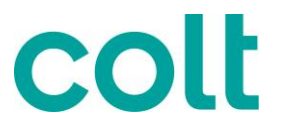

## **3 Operation**

### **3.1 Start Call Analyser**

After successful installation, the program can be called up by using the "*Start"* button on the task bar (bottom left) under *Programs Colt Technology Services Call Analyser* or by double-clicking on the Call Analyser shortcut on the desktop. These items are inserted automatically during installation.

### **3.2 Menu Structure**

Call Analyser is controlled in the same way as most Windows programs. The individual functions can be called up from the menu bar. Call Analyser also contains functions for call data administration and the program settings.

All settings and entries are made in three thematically grouped tabbed pages, which can be selected using the corresponding tabs.

- *"Report Generator"*
- *"Company Structure"*
- *"Settings"*

Your settings can be saved by clicking on *"Apply"*. The entries are then applied and the associated functions are carried out. Click on *"Reset"* to discard the entries. When changing between the tabs referred to above, you will be asked whether you want to confirm any changes you have made.

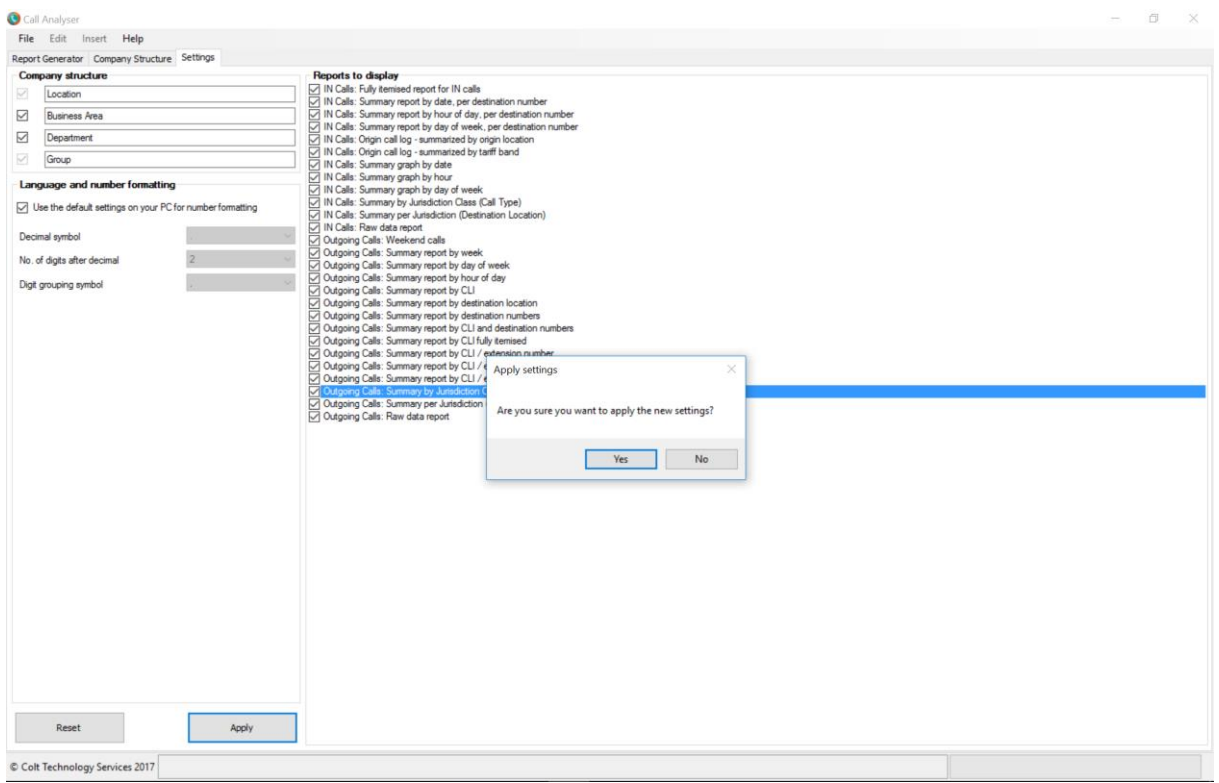

**Figure 1 Accepting changes**

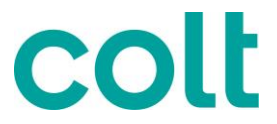

The program is designed to be operated using the mouse. Alternatively, Call Analyser can also be controlled from the keyboard. For this purpose, a letter is underlined in each menu item and in each button. You can call up the required function by holding down the Alt key and then pressing the relevant letter. In addition, you can use the Tab key to switch between elements of a dialogue box; press Enter to activate the selected function. The menu bar is activated by pressing the Alt key.

| File Edit Insert Help                                |                |                              |                         |                                                                                                    |                   |              |                                 |                 |
|------------------------------------------------------|----------------|------------------------------|-------------------------|----------------------------------------------------------------------------------------------------|-------------------|--------------|---------------------------------|-----------------|
| Import call data                                     | <b>Ittings</b> |                              |                         |                                                                                                    |                   |              |                                 |                 |
| Export company structure<br>Import company structure |                | Import call data and records |                         | Step 2: Select report type                                                                                                    |                   |              | Step 3: Select required filters |                 |
| Set printer                                          |                |                              | Remove Call Data Record | Display:                                                                                                    |                   |              |                                 |                 |
| Exit                                                 | <b>BCN</b>     | Import date                  | File name               | [AH]<br>$\sim$                                                                                                    |                   |              |                                 |                 |
| <b>Cate</b>                                          |                |                              |                         | Selected report:                                                                                                    |                   |              |                                 |                 |
|                                                      |                |                              |                         | Description:                                                                                                    |                   |              |                                 |                 |
|                                                      |                |                              |                         | Available reports:                                                                                                    |                   |              |                                 |                 |
|                                                      |                |                              |                         | IN Calls: Fully itemised report for IN calls<br>IN Calls: Summary report by date, per destination number<br>IN Calls: Summary report by hour of day, per destination number<br>IN Calls: Summary report by day of week, per destination number<br>IN Calls: Origin call log - summarized by origin location<br>IN Calls: Origin call log - summarized by tariff band<br>IN Calls: Summary graph by date<br>IN Calls: Summary graph by hour<br>IN Calls: Summary graph by day of week<br>IN Calls: Summary by Jurisdiction Class (Call Type)<br>IN Calls: Summary per Jurisdiction (Destination Location)<br>IN Calls: Raw data report<br>Outgoing Calls: Weekend calls<br>Outgoing Calls: Summary report by week<br>Outgoing Calls: Summary report by day of week<br>Outgoing Calls: Summary report by hour of day<br>Outgoing Calls: Summary report by CLI<br>Outgoing Calls: Summary report by destination location<br>Outgoing Calls: Summary report by destination numbers<br>Outgoing Calls: Summary report by CLI and destination numbers<br>Outgoing Calls: Summary report by CLI fully itemised<br>Outgoing Calls: Summary report by CLI / extension number<br>Outgoing Calls: Summary report by CLI / extension number and destin<br>Outgoing Calls: Summary report by CLI / extension number fully itemis<br>Outgoing Calls: Summary by Jurisdiction Class (Call Type)<br>Outgoing Calls: Summary per Jurisdiction (Destination Location)<br>Outgoing Calls: Raw data report |                   |              |                                 |                 |
|                                                      |                |                              |                         |                                                                                                    | Clear all filters | Clear filter | Load filters                    | Save filters    |
| <b>Step 4: Generate Report</b>                       |                |                              |                         |                                                                                                    |                   |              |                                 | Generate Report |

**Figure 2 Cal Analyser Menus**

#### 3.2.1 *"File"* menu

#### *"Import call data."*

Calls up the dialogue box for importing the call data to be analysed.

#### *"Print company structure"*

After a safety prompt is confirmed, the company structure is printed on the default printer.

#### *"Import company structure..."*

Calls up the default dialogue box for selecting the company structure file in order to import this after confirmation.

#### *"Export company structure…"*

Calls up the default dialogue box for saving the company structure for subsequent export after confirmation. If a file with the same name already exists, a safety prompt appears.

#### *"Set printer..."*

Calls up the default Windows dialogue box for configuration of the printer.

*"Exit..."* 

After a prompt is confirmed, Call Analyser is exited.

#### 3.2.2 *"Edit"* menu

This menu contains the edit functions for the main dialogue boxes. Some of the menu options might be unavailable, depending on where you are in any given process or for reason of expediency.

#### *"Edit"*

Enables the editing fields for the selected entry.

Example: The name of the selected company in the *"Company Structure"* tab can be changed by selecting this menu item. The address, BCN number and the remarks can also be edited.

#### *"Highlight All"*

This action selects all imported call data in the *"Report Generator"* tab; once selected, they can be deleted or used to generate a report. By using this function in the *"Settings tab"*, all available reports will be selected.

#### *"Cut"*

Calls up the *"Mark extensions for moving "*dialogue box in the *"Company Structure"* tab. Several entries can be cut from the tree structure.

#### *"Paste"*

Calls up the *"Mark extensions for moving "*dialogue box in the *"Company Structure"* tab. The extensions previously cut out can be pasted to a different point in the structure.

#### *"Delete"*

After a safety prompt, the selected entries can be deleted.

#### *"Clear all filters"*

All default values for the filters can be deleted in the *"Report Generator"* tab.

#### *"Clear filter"*

Deletes the value of the selected filter.

*"Load filters"* 

Imports filters saved using a default file dialogue box.

#### *"Save filters"*

Exports the used filter criteria by means of a default dialogue box.

#### *"Search"*

The *"Search for an extension"* dialogue box opens when this function is used to search for an extension within the Company Structure.

#### *"Order"*

This function can be used to sort the extensions in ascending or descending order within the *"Company Structure"*.

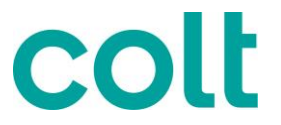

#### 3.2.3 *"Insert"* menu

This menu item is activated when using the "Company Structure" and "Settings" tabs.

#### a.) *"Company structure"* tab

By selecting the Company Structure tab, and depending on the selected level in the company structure, a new

- *Company*
- *Location*
- *Business Area*
- *Department*
- *Group*

can be inserted. A new *Extension* can only be inserted in a selected Location, Business Area or Department folder.

#### 3.2.4 "*Help*" menu

This menu item contains information on "Call Analyser" and a help function.

*"Help"* Calls up this User Guide.

*"About..."* 

Version information for Call Analyser. Click once on the dialogue box to close it.

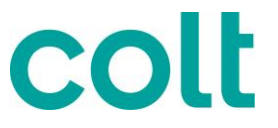

# **4 Company Structure**

Before your call data can be used to generate reports, you need to provide a company structure around which Call Analyser can build the information about your business.

## **4.1 Administer Company Structure**

To create or edit your Company Structure, click on the *"Company Structure"* tab.

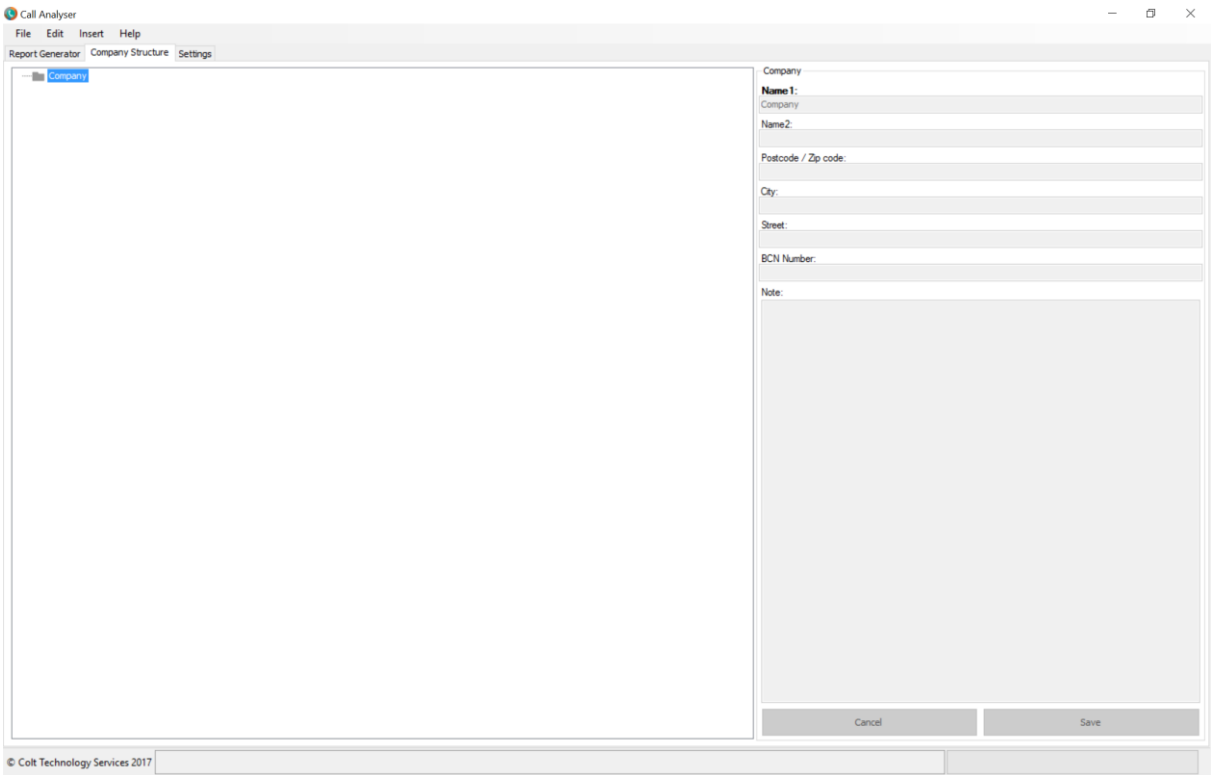

**Figure 3 Company Structure tab**

Creating, adjusting or editing your Company Structure is easy. With Call Analyser you can create up to four hierarchy levels which are called on default *"Location", "Business Area", "Department"* and *"Group"*. The four hierarchy levels can be renamed by using the *"Edit"* menu, or by right-clicking with the mouse on them and then selecting *"Edit"*.

If you do not need them, you can hide the *"Business Area"* and *"Department"* hierarchy levels by un-checking the appropriate boxes under *"Company Structure"* on the *"Settings"* tab. The fields can be restored to their original setting by clicking on *"Reset Defaults"*.

As minimum entry for the "*Company Structure*" a Company needs to be applied. In order to prevent data being imported and extensions being allocated without origin notes, a company is already preset. This entry cannot be deleted, but only changed. When Call Analyser is first launched, the company name *"Company"* is preset. Double-clicking on the entry in the tree unlocks the editing fields to the right.

#### **General procedure for creating a Company Structure**

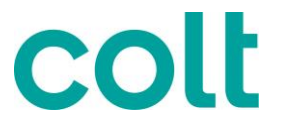

- 1. First enter a company.
- 2. You now have the following options:
	- a.) Import a Company Structure created already by using *"Import company structure…"* (see 3.2).
	- b.) Import call data and use *"Arrange new Ext. automatically"* (see fig.7).
	- c.) Manually create hierarchies and/or extensions.

If you opt for procedure *c)*, you will create your own Company Structure to meet your requirements. When creating a hierarchy, the fields shaded yellow are mandatory in the database. Please note that the entries for the hierarchies will not be saved unless the mandatory fields are completed. Some fields are purely for information (e.g. notes or additional information) whereas other fields are used for display in the reports (e.g. area code, cost centres, user). Therefore, you should complete all the fields that you want to be displayed in the reports.

There is no need to create extensions; instead you can allocate them to the hierarchy levels when you *"import call data".* This saves having to enter the extensions manually.

Extensions can be created at any hierarchy level, except Company. An extension is actually assigned to a location via your area code. The area code determines the location and extension allocations are therefore possible only from this hierarchy level. However, we recommend that you allocate the extensions to the lowest hierarchy level, the *"Groups",* so that it will be easier to implement the changes if the company undergoes expansion or restructuring in the future.

For further information on creating hierarchies, go to the Online Help and read the instructions given under *"Help"*.

An example of an ideal company structure is given below:

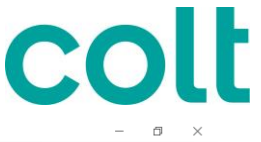

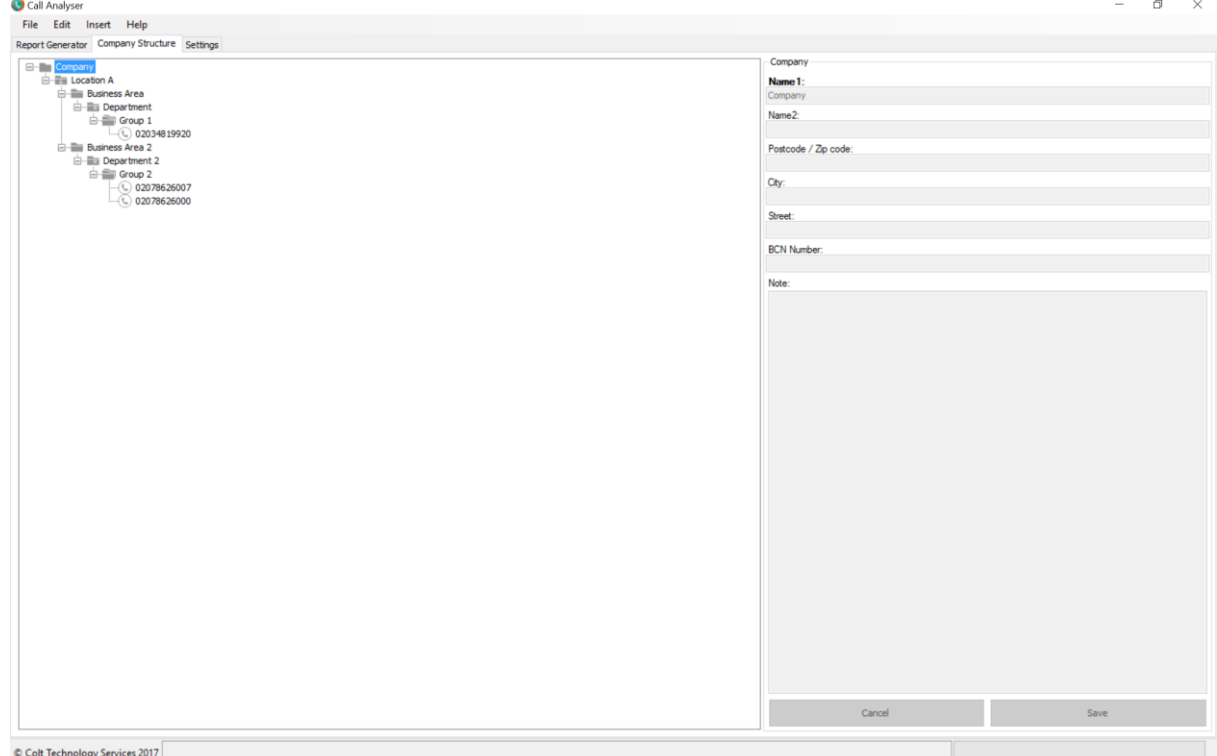

**Figure 4 Example of a Company Structure**

To edit the Company Structure, either double-click on one of the hierarchy levels or Extensions in the tree structure or click on the menu command *"Edit/Edit"* having first selected the required hierarchy level to be edited. This unlocks the editing fields, and you can now make your changes. The fields shaded yellow are mandatory. Click on *"Save"* to save your changes, or click on *"Cancel"* to reject them.

Extensions can be simply moved from one hierarchy level to another by using drag and drop in the tree structure.

## **4.2 Importing and exporting the Company Structure**

#### *Import company structure*

If you have decided to import an existing Company Structure, the Company Structure can be imported using the command *"File"/"Import company structure"*.

You must make sure that the structure of the Excel file corresponds to the file format for "Import company structure" (see below). If you have exported the Company Structure from Call Analyser, you can then simply import the exported file as it is.

There is no need to specify the *"Business Area" (C4)*, *"Department" (C6)* and *"Group (C9)"* hierarchies. The extension is attached directly beneath the first filled-in hierarchy (from the left).

Example: You have entered the following data in the Excel sheet.

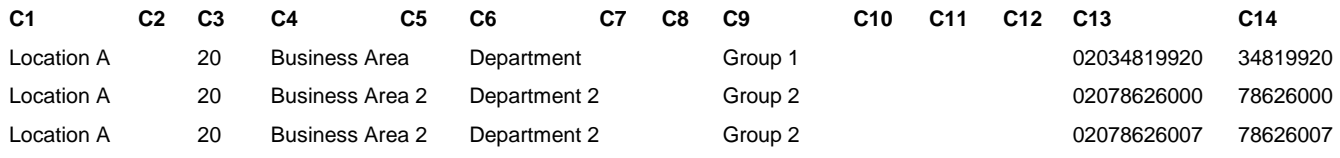

#### **Table 2. Master Data layout example**

#### <span id="page-12-0"></span>**The result appears as follows:**

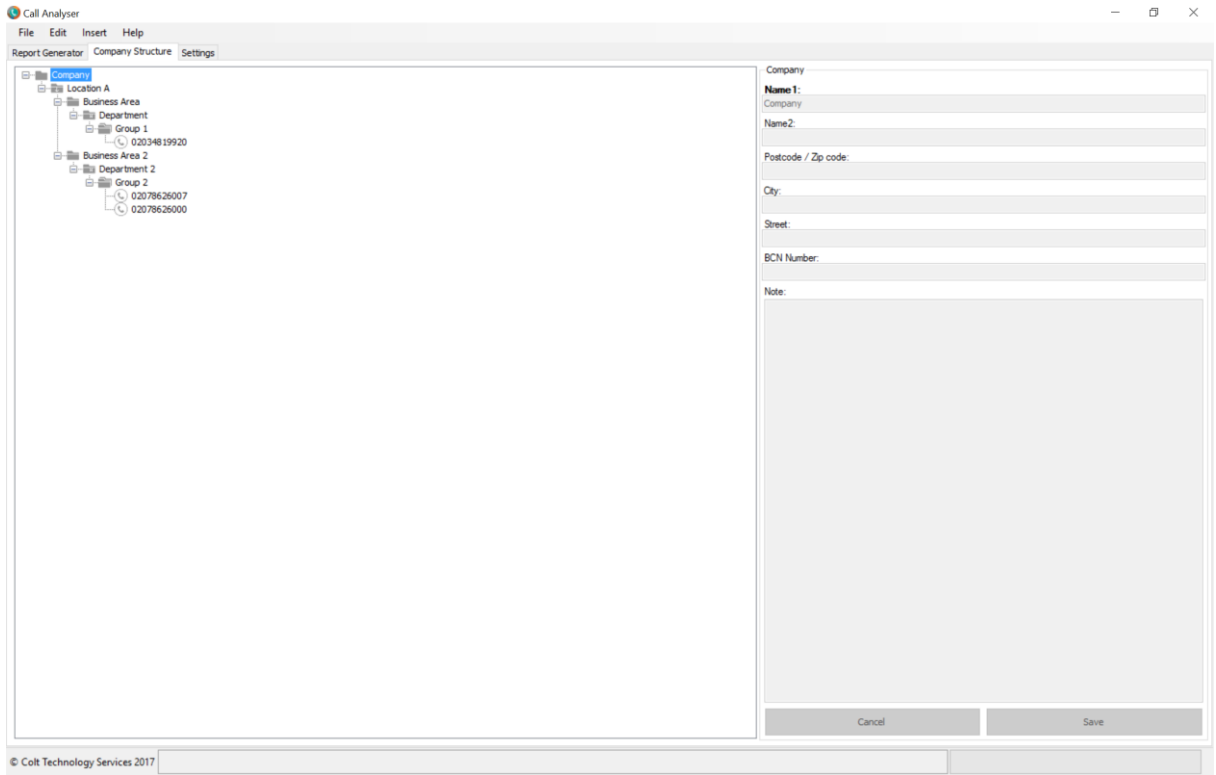

**Figure 5 Imported Company Structure**

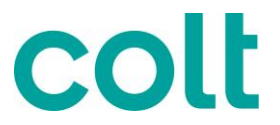

You can see from the file format that each row stands for one extension. The columns show to which *Location, Business Area, Department* and *Group* any one extension is assigned. In our example, all the extensions are in the same group. If you would like to import an extension directly into a department, you simply delete the group's entry in column C9 for this extension, and only import the structure once the master data has been adjusted. For another group, you simply change the entry in column C9. The same procedure also works for *Department, Business Area* and *Location.*

If you copy the data from a different source to the Excel spreadsheet for the Company Structure, make sure that the copied fields are inserted into the sheet using *"Insert Content"/"Values"*. Otherwise, the formatting will be lost and this part of the spreadsheet cannot be imported into Call Analyser. Furthermore, the A-numbers must be unambiguous. This means that an extension cannot be allocated more than once in Call Analyser. If data is imported with several extensions that are the same, only the first entry in the Excel spreadsheet is entered in Call Analyser as an extension.

#### **Export company structure**

Master data can also be exported from Call Analyser. This is useful, for example if you want to install Call Analyser on a different computer. Go to *"File"/ "Export company structure"* and enter the path and name for the Excel file under which you want to save the Company Structure. The file is saved in the Excel format that was specified under *"File"/"Export company structure"*.

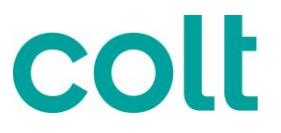

## **5 Report generator**

### **5.1 Import call data**

Your Call Data will be available for download every month from the Colt Online customer portal.

To import the individual records, click on the *"Import call data"* button in the *"Report generator"* tab or select the menu command *"File"/"Import call data"*

|                         | Step 1. woort call data and records | Step 2: Select report type                                                                                                    |                   | Step 3: Select required filters |              |              |
|-------------------------|-------------------------------------|----------------------------------------------------------------------------------------------------|-------------------|---------------------------------|--------------|--------------|
| <b>Import Call Data</b> | Remove Call Data Record             | Display:                                                                                                    |                   |                                 |              |              |
|                         |                                     | [A][]<br>$\checkmark$                                                                                                    |                   |                                 |              |              |
| <b>BCN</b><br>date      | Import date<br>File name            | Selected report:                                                                                                    |                   |                                 |              |              |
|                         |                                     | Description:                                                                                                    |                   |                                 |              |              |
|                         |                                     | Available reports:                                                                                                    |                   |                                 |              |              |
|                         |                                     | IN Calls: Fully itemised report for IN calls<br>IN Calls: Summary report by date, per destination number<br>IN Calls: Summary report by hour of day, per destination number<br>IN Calls: Summary report by day of week, per destination number<br>IN Calls: Origin call log - summarized by origin location<br>IN Calls: Origin call log - summarized by tariff band<br>IN Calls: Summary graph by date<br>IN Calls: Summary graph by hour<br>IN Calls: Summary graph by day of week<br>IN Calls: Summary by Jurisdiction Class (Call Type)<br>IN Calls: Summary per Jurisdiction (Destination Location)<br>IN Calls: Raw data report<br>Outgoing Calls: Weekend calls<br>Outgoing Calls: Summary report by week<br>Outgoing Calls: Summary report by day of week<br>Outgoing Calls: Summary report by hour of day<br>Outgoing Calls: Summary report by CLI<br>Outgoing Calls: Summary report by destination location<br>Outgoing Calls: Summary report by destination numbers<br>Outgoing Calls: Summary report by CLI and destination numbers<br>Outgoing Calls: Summary report by CLI fully itemised<br>Outgoing Calls: Summary report by CLI / extension number<br>Outgoing Calls: Summary report by CLI / extension number and destin<br>Outgoing Calls: Summary report by CLI / extension number fully itemis<br>Outgoing Calls: Summary by Jurisdiction Class (Call Type)<br>Outgoing Calls: Summary per Jurisdiction (Destination Location)<br>Outgoing Calls: Raw data report |                   |                                 |              |              |
|                         |                                     |                                                                                                    | Clear all filters | Clear filter                    | Load filters | Save filters |

**Figure 6 Report Generator**

Make sure that the file to be imported is on one of your physical local drives (Hard Drive), since network failures and lost connections can lead to anything from unexpected usage conditions to complete system crashes.

Once the desired file is selected, the call data is imported. This can take a while, depending on the size of the file. The progress bar at the bottom of the screen shows how the import is progressing.

If new extensions not yet included in your master data are imported, the tool gives you the option to allocate these automatically to your Company Structure. You can either allocate these extensions manually or by using clicking on the *"Arrange New Ext. automatically".* If *"Arrange New Ext. automatically"* is used, a separate structure is created for all extensions with the same area code.

This is always as follows:

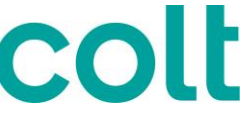

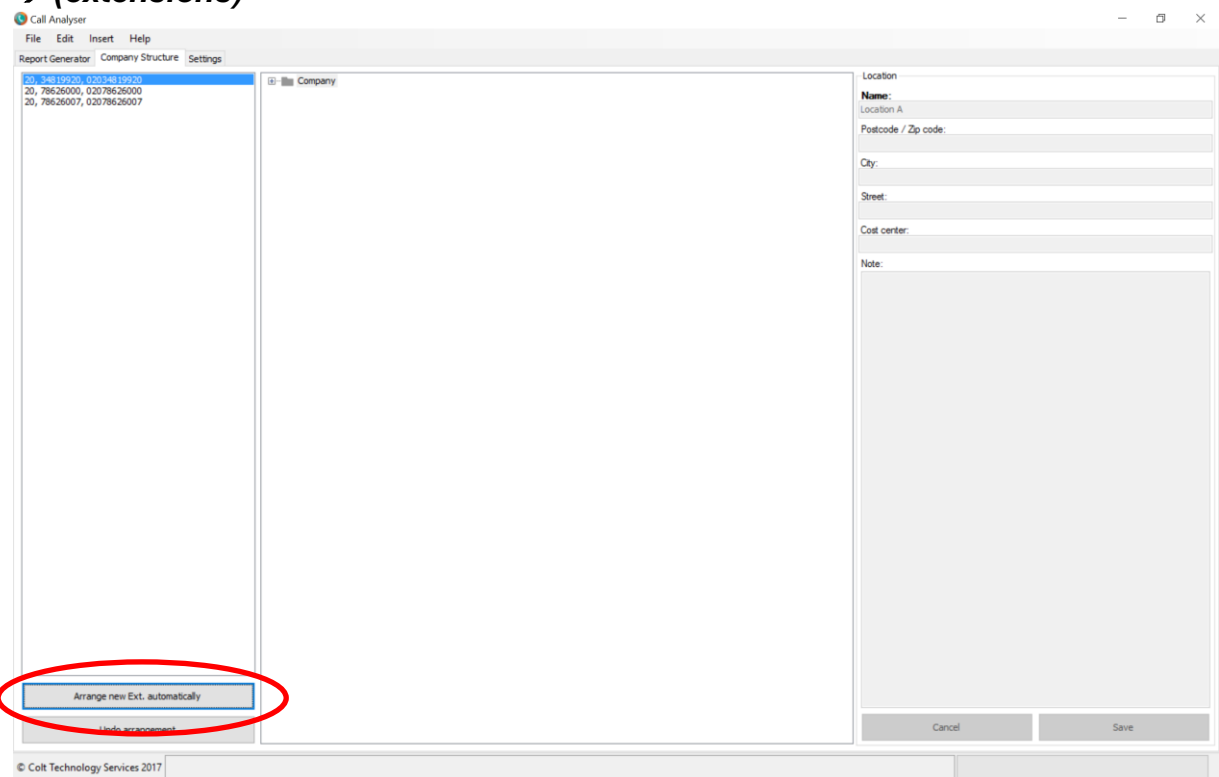

*LOCATION\_(area code) Business area Department GROUP\_(area code) (extensions)*

**Figure 7 Automatic allocation of new extensions**

The extensions created can later be moved to the required structure.

With *"manual allocation"*, the extensions found can be inserted by selecting and moving them directly to your company structure using the mouse (Drag and Drop).

### **5.2 Delete call data**

Call data should be deleted regularly once it has been analysed, thus ensuring optimal system performance at all times when analysing data. To do this, select the call data record to be deleted and remove it by clicking *"Remove Call Data Record"*, or use the *right mouse button* menu to remove it. To delete several or all invoice files, select the files to be deleted by either using the *Ctrl* or *Shift* key on your PC or right click on one of the CDR files and select the *"Highlight all"* option and then the confirm with right clicking again on the Call data file and select the *"Remove" option*.

Make sure you have marked only the item that is to be deleted. This must actually have been selected before clicking on *"Remove"* option, as the mouse's shortcut menu always reacts according to the last focus. This means that if you were last working in the Select Required Filters section, the shortcut menu will still be the menu for that, even if your cursor is currently in the list of imported call data files.

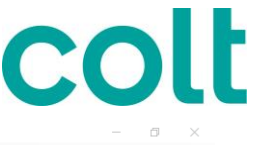

|                 |                          |            | Step 1: Import call data and records |                                           | Step 2: Select report type                                                                                                    |                           |              |              | Step 3: Select required filters |              |
|-----------------|--------------------------|------------|--------------------------------------|-------------------------------------------|----------------------------------------------------------------------------------------------------|---------------------------|--------------|--------------|---------------------------------|--------------|
|                 | <b>Import Call Data</b>  |            |                                      | Remove Call Data Record                   | Display:                                                                                                    | Invoice number            | is equal     |              | $\vee$ 2017101023766            |              |
|                 |                          |            |                                      |                                           | [Al]<br>$\checkmark$                                                                                                    | Invoice date              | is equal     |              | $\vee$ 02/06/2017               |              |
| Invoice<br>date | Invoice number           | <b>BCN</b> | Import date                          | File name                                 | Selected report:                                                                                                    | Call date                 |              | $\checkmark$ |                                 |              |
|                 | 02/06/2017 2017101023766 | 165188     |                                      | 04/07/2017 14:30 165188_2017101023766.cat | Fully itemised report for IN calls                                                                                                    | Telephone number          |              | $\sim$       |                                 |              |
|                 |                          |            |                                      |                                           | Description:                                                                                                    | Country/City              |              | $\checkmark$ |                                 |              |
|                 |                          |            |                                      |                                           | Overview of the date, start time, duration and cost of all calls made                                                                        | <b>Tariff Band</b>        |              | $\checkmark$ |                                 |              |
|                 |                          |            |                                      |                                           | to a specific IN number.                                                                                                    | Duration                  |              | $\checkmark$ |                                 |              |
|                 |                          |            |                                      |                                           |                                                                                                    | Start time                |              | $\checkmark$ |                                 |              |
|                 |                          |            |                                      |                                           | Available reports:<br>IN Calls: Fully itemised report for IN call                                                                            | Invoice amount            |              | $\checkmark$ |                                 |              |
|                 |                          |            |                                      |                                           | IN Calls: Summary report by date, per destination number<br>IN Calls: Summary report by hour of day, per destination number                  | Area code                 |              | $\checkmark$ |                                 |              |
|                 |                          |            |                                      |                                           | IN Calls: Summary report by day of week, per destination number<br>IN Calls: Origin call log - summarized by origin location                 | A-end                     |              | $\checkmark$ |                                 |              |
|                 |                          |            |                                      |                                           | IN Calls: Origin call log - summarized by tariff band<br>IN Calls: Summary graph by date                                                     | <b>B-number</b>           |              | $\checkmark$ |                                 |              |
|                 |                          |            |                                      |                                           | $\times$<br>Delete call data                                                                                                    | Extension cost center     |              | $\checkmark$ |                                 |              |
|                 |                          |            |                                      |                                           |                                                                                                    | Group-Cost center         |              | $\checkmark$ |                                 |              |
|                 |                          |            |                                      |                                           | Do you want to delete all call data of 2017101023766 invoice(s)?                                                                             | Department-Cost           |              | $\checkmark$ |                                 |              |
|                 |                          |            |                                      |                                           |                                                                                                    | <b>Business Area-Cost</b> |              | $\checkmark$ |                                 |              |
|                 |                          |            |                                      |                                           |                                                                                                    | Location-Cost center      |              | $\checkmark$ |                                 |              |
|                 |                          |            |                                      |                                           | <b>No</b><br>Yes                                                                                                    | Department                |              | $\checkmark$ |                                 |              |
|                 |                          |            |                                      |                                           | Outgoing Calls: Summary report by destination numbers<br>Outgoing Calls: Summary report by CLI and destination numbers                       | Location                  |              | $\checkmark$ |                                 |              |
|                 |                          |            |                                      |                                           | Outgoing Calls: Summary report by CLI fully itemised<br>Outgoing Calls: Summary report by CLI / extension number                             | <b>Business Area</b>      |              | $\checkmark$ |                                 |              |
|                 |                          |            |                                      |                                           | Outgoing Calls: Summary report by CLI / extension number and destin<br>Outgoing Calls: Summary report by CLI / extension number fully itemis | Group                     |              | $\checkmark$ |                                 |              |
|                 |                          |            |                                      |                                           | Outgoing Calls: Summary by Jurisdiction Class (Call Type)<br>Outgoing Calls: Summary per Jurisdiction (Destination Location)                 | User                      |              | $\checkmark$ |                                 |              |
|                 |                          |            |                                      |                                           | Outgoing Calls: Raw data report                                                                                                    | <b>Tariff Class</b>       |              | $\checkmark$ |                                 |              |
|                 |                          |            |                                      |                                           |                                                                                                    | C-Number                  |              | $\checkmark$ |                                 |              |
|                 |                          |            |                                      |                                           |                                                                                                    | Clear all filters         | Clear filter |              | Load filters                    | Save filters |

**Figure 8 Deleting call data record**

### **5.3 Create standard reports**

A powerful feature of Call Analyser is the easy-to-use option of analysing your call data in a very informative manner using your company's master data.

Standard reports are available for fast analysis of your data. Go to the *"Settings"* tab. The available standard reports are listed under *"Reports to display"*. Select the standard reports that you want to use regularly. The selected reports are then displayed under *"Available Reports"* in the *"Report Generator"* tab, where you can use them for analysis.

On the *"Report Generator"* tab, there is a *"Display"* selection list below Step Two, where you can select which reports are to be displayed for selection.

The respective lists of reports contain, depending on the name of the group, either all reports, reports for analysis of outgoing calls, reports for analysis of incoming calls to service numbers (IN/SAN) or reports provided with graphical representations in order to illustrate the analysis results.

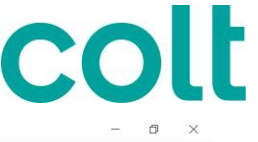

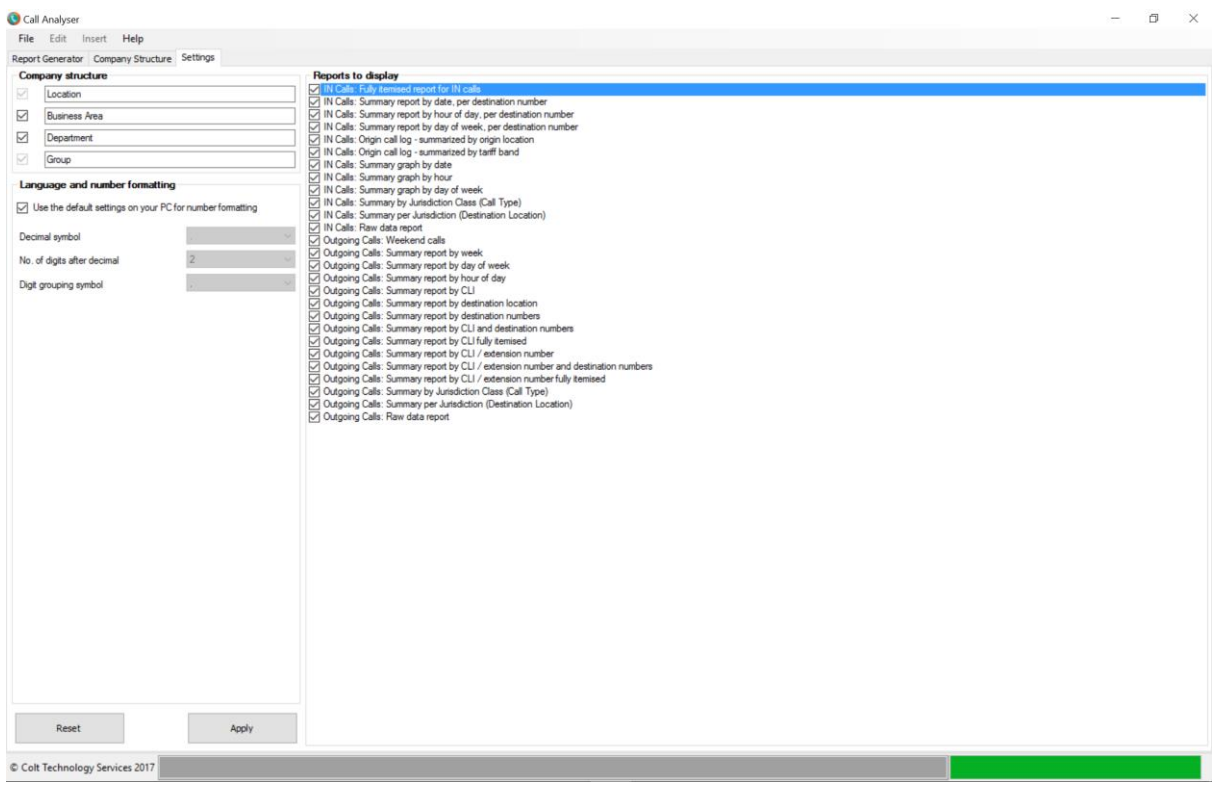

#### **Figure 9 Standard reports**

#### 5.3.1 Available Standard reports

 **Fully itemised report for IN Calls** Overview of the date, start time, duration and cost of all calls made to a specific IN number

#### **Raw data report**

Raw CDR data, with headers.

- **Summary report by date, per destination number** Summary of the number of calls, the call duration and the cost per IN number and by date.
- **Summary report by hour of day, per destination number** Summary of the number of calls, the call duration and the cost per IN number and per hour of the day.
- **Summary by day of week, per destination number**  Summary of the number of calls, the call duration and the cost per IN number and per day of week.
- **Origin Call Log - Summarised by Origin Location**  Returns all Information grouped geographically by destination location..
- $\checkmark$  Summary report by week

![](_page_18_Picture_0.jpeg)

Summary report of the total number of calls, minutes and costs per week of the month. A histogram is included which shows which are the costly weeks of the month..

#### **Summary graph by date**

Graphical overview of the number of calls per IN number and per date with a split for Standard and Economy calls.

#### **Summary graph by hour**

Graphical overview of the number of calls per IN number and per hour of day with a split for Standard and Economy calls

#### $\checkmark$  Summary graph by day of week

Graphical overview of the number of calls per IN number and per day of week with a split for Standard and Economy calls.

#### **Weekend Calls**

Displays per weekend call the origination number, the destination number, destination location, the duration and cost of the call.

#### $\checkmark$  Summary report by day of week

Summary report of the total number of calls, minutes and costs per weekday. A histogram is included which shows which are the costly days of the month.

#### **Summary report by hour of day**

Overview of the busy hours of the day by displaying a summary of the calls, minutes and costs per hour of day. A histogram is included which shows which are the costly hours of a day..

#### **Summary report by Call Type**

Overview of the calls, minutes and costs per CLI. A histogram is included which gives an overview of the percentage of cost per CLI.

#### **Summary report by CLI**

Summary of the calls, minutes and costs per CLI. A histogram is included which gives an overview of the percentage of cost per CLI.

#### **Summary report by destination location**

Summary of the calls, minutes and costs per Destination Location. A histogram is included which gives an overview of the percentage of cost per Destination Location.

#### **Summary report by destination numbers**

Summary of the calls, minutes and costs per Destination Number. A histogram is included which gives an overview of the percentage of cost per Destination Number.

 **Summary report by CLI and Destination numbers** Summary of Calls by CLI and Destination number, sorted by Group and Location..

#### **Summary report by CLI fully itemised**

Fully itemised summary of Calls by CLI and Destination number.

![](_page_19_Picture_0.jpeg)

#### 5.3.2 Note on IN Reports

Please note that in some countries there may be duplicate CDRs to represent the 3 possible different components of charging for the call – e.g. service charge/origination charges, revenue share and termination. This might mean the total number of minutes may be double or triple the actual minute amount due to this point. For more information, please refer to the 'New Call Analyser – user guides' page on Colt Online (see section 2.2, step 3).

#### 5.3.3 Standard Report Settings

You can deactivate standard reports that you do not use under *"Settings"/"Reports to display"*. These are then no longer available for selection in the first step of the report wizard. If all reports in a group are deactivated, this group will continue to be present as an empty group until it is closed or until the language settings are changed. Once the application has been restarted or if the language is changed, any empty groups will no longer be present in the filter until at least one of the group's reports has been reactivated.

*Note:* For regions in which tariffs with peak and off peak tariffs are offered (e.g. peak and off-peak), the terms "Standard" and "Economy" are used in Call Analyser reports. Telephone numbers are also shown without any initial zeros and/or national dialling codes. For technical reasons this cannot be changed.

#### 5.3.4 Standard Report Production

The following illustrations are examples of how a standard report can be generated.

|         |                         | Step 1: Import call data and records |                         | Step 2: Select report type                                                                                                    |                   |              | Step 3: Select required filters |              |
|---------|-------------------------|--------------------------------------|-------------------------|----------------------------------------------------------------------------------------------------|-------------------|--------------|---------------------------------|--------------|
|         | <b>Import Call Data</b> |                                      | Remove Call Data Record | Display:                                                                                                    |                   |              |                                 |              |
| Invoice |                         |                                      |                         | [Al]<br>$\checkmark$                                                                                                    |                   |              |                                 |              |
| date    | Invoice number<br>BCN   | Import date                          | File name               | Selected report:                                                                                                    |                   |              |                                 |              |
|         |                         |                                      |                         | Description:                                                                                                    |                   |              |                                 |              |
|         |                         |                                      |                         | Available reports:                                                                                                    |                   |              |                                 |              |
|         |                         |                                      |                         | IN Calls: Fully itemised report for IN calls<br>IN Calls: Summary report by date, per destination number<br>IN Calls: Summary report by hour of day, per destination number<br>IN Calls: Summary report by day of week, per destination number<br>IN Calls: Origin call log - summarized by origin location<br>IN Calls: Origin call log - summarized by tariff band<br>IN Calls: Summary graph by date<br>IN Calls: Summary graph by hour<br>IN Calls: Summary graph by day of week<br>IN Calls: Summary by Jurisdiction Class (Call Type)<br>IN Calls: Summary per Jurisdiction (Destination Location)<br>IN Calls: Raw data report<br>Outgoing Calls: Weekend calls<br>Outgoing Calls: Summary report by week<br>Outgoing Calls: Summary report by day of week<br>Outgoing Calls: Summary report by hour of day<br>Outgoing Calls: Summary report by CLI<br>Outgoing Calls: Summary report by destination location<br>Outgoing Calls: Summary report by destination numbers<br>Outgoing Calls: Summary report by CLI and destination numbers<br>Outgoing Calls: Summary report by CLI fully itemised<br>Outgoing Calls: Summary report by CLI / extension number<br>Outgoing Calls: Summary report by CLI / extension number and destin<br>Outgoing Calls: Summary report by CLI / extension number fully itemis<br>Outgoing Calls: Summary by Jurisdiction Class (Call Type)<br>Outgoing Calls: Summary per Jurisdiction (Destination Location)<br>Outgoing Calls: Raw data report |                   |              |                                 |              |
|         |                         |                                      |                         |                                                                                                    | Clear all filters | Clear filter | Load filters                    | Save filters |

**Figure 10 Report Generator**

![](_page_20_Picture_0.jpeg)

### **Step 1**

In the first step, select one or more call data files from the list by highlighting them.

| Import Call Data<br>Remove Call Data Record<br>nvoice<br>Invoice number<br>BCN<br>File name<br>Import date<br>date<br>2017101023766<br>165188<br>04/07/2017 14:30<br>165188_2017101023766.cat<br>2/06/2017 | Display:<br>[AII]<br>$\vee$<br>Selected report:<br>ully itemised report for IN calls                                                         | Invoice number<br>Invoice date<br>Call date<br>Telephone number | is equal<br>is equal | $-2017101023766$<br>$\vee$ 02/06/2017<br>$\sim$ |  |
|----------------------------------------------------------------------------------------------------|----------------------------------------------------------------------------------------------------|-----------------------------------------------------------------|----------------------|-------------------------------------------------|--|
|                                                                                                    |                                                                                                    |                                                                 |                      |                                                 |  |
|                                                                                                    |                                                                                                    |                                                                 |                      |                                                 |  |
|                                                                                                    |                                                                                                    |                                                                 |                      |                                                 |  |
|                                                                                                    |                                                                                                    |                                                                 |                      | $\sim$                                          |  |
|                                                                                                    | Description:                                                                                                    | Country/City                                                    |                      | $\sim$                                          |  |
|                                                                                                    | Overview of the date, start time, duration and cost of all calls made                                                                        | <b>Tariff Band</b>                                              |                      | $\sim$                                          |  |
|                                                                                                    | to a specific IN number.                                                                                                    | Duration                                                        |                      | $\sim$                                          |  |
|                                                                                                    |                                                                                                    | Start time                                                      |                      | $\ddot{\mathbf{v}}$                             |  |
|                                                                                                    | Available reports:<br>IN Calls: Fully itemised report for IN calls                                                                           | Invoice amount                                                  |                      | $\sim$                                          |  |
|                                                                                                    | IN Calls: Summary report by date, per destination number<br>IN Calls: Summary report by hour of day, per destination number                  | Area code                                                       |                      | $\sim$                                          |  |
|                                                                                                    | IN Calls: Summary report by day of week, per destination number<br>IN Calls: Origin call log - summarized by origin location                 | A-end                                                           |                      | $\sim$                                          |  |
|                                                                                                    | IN Calls: Origin call log - summarized by tariff band<br>IN Calls: Summary graph by date                                                     | B-number                                                        |                      | $\sim$                                          |  |
|                                                                                                    | IN Calls: Summary graph by hour<br>IN Calls: Summary graph by day of week                                                                    | Extension cost center                                           |                      | $\sim$                                          |  |
|                                                                                                    | IN Calls: Summary by Jurisdiction Class (Call Type)<br>IN Calls: Summary per Jurisdiction (Destination Location)                             | Group-Cost center                                               |                      | $\checkmark$                                    |  |
|                                                                                                    | IN Calls: Raw data report                                                                                                    | Department-Cost                                                 |                      | $\sim$                                          |  |
|                                                                                                    | Outgoing Calls: Weekend calls<br>Outgoing Calls: Summary report by week                                                                      | <b>Business Area-Cost</b>                                       |                      | $\sim$                                          |  |
|                                                                                                    | Outgoing Calls: Summary report by day of week<br>Outgoing Calls: Summary report by hour of day                                               | Location-Cost center                                            |                      | $\sim$                                          |  |
|                                                                                                    | Outgoing Calls: Summary report by CLI<br>Outgoing Calls: Summary report by destination location                                              | Department                                                      |                      | $\checkmark$                                    |  |
|                                                                                                    | Outgoing Calls: Summary report by destination numbers<br>Outgoing Calls: Summary report by CLI and destination numbers                       | Location                                                        |                      | $\ddot{\phantom{1}}$                            |  |
|                                                                                                    | Outgoing Calls: Summary report by CLI fully itemised<br>Outgoing Calls: Summary report by CLI / extension number                             | <b>Business Area</b>                                            |                      | $\sim$                                          |  |
|                                                                                                    | Outgoing Calls: Summary report by CLI / extension number and destin<br>Outgoing Calls: Summary report by CLI / extension number fully itemis | Group                                                           |                      | $\sim$                                          |  |
|                                                                                                    | Outgoing Calls: Summary by Jurisdiction Class (Call Type)<br>Outgoing Calls: Summary per Jurisdiction (Destination Location)                 | Liser                                                           |                      | $\sim$                                          |  |
|                                                                                                    | Outgoing Calls: Raw data report                                                                                                    | Tariff Class                                                    |                      | $\checkmark$                                    |  |
|                                                                                                    |                                                                                                    | C-Number                                                        |                      | $\vee$                                          |  |

**Figure 11 Select call data**

#### **Step 2**

In the second step, select from the list of "Available reports" the one that you want to view. You can restrict the list of "Available reports" by selecting the report type in the *"Display"* dropdown list. Note that you need to ensure you select the Available report that relates to the Call Data file that you have selected. For instance if you have imported and selected an Outgoing Calls data file you can only choose one of the "Outgoing Calls" standard reports in the "Available Reports" screen. If you have imported and selected a IN (SAN) Call data file then you can only choose one of the "IN Calls" standard reports in the "Available Reports" screen.

If the user selected an imported IN Calls data file but then selects one of the Outgoing calls standard reports the software will display a "No data has been found" error message when the users tries to generate the report.

# CO

## Call Analyser<br>File Edit Insert Help

|                 |                  |            | Step 1: Import call data and records |                          | Step 2: Select report type                                                                                                    |                          |          | Step 3: Select required filters |  |
|-----------------|------------------|------------|--------------------------------------|--------------------------|----------------------------------------------------------------------------------------------------|--------------------------|----------|---------------------------------|--|
|                 | Import Call Data |            |                                      | Remove Call Data Record  | Display:                                                                                                    | Invoice number           | is equal | $-2017101023766$                |  |
|                 |                  |            |                                      |                          | [AII]                                                                                                    | Invoice date             | is equal | $\vee$ 02/06/2017               |  |
| Invoice<br>date | Invoice number   | <b>BCN</b> | Import date                          | File name                | Selected report:                                                                                                    | Call date                |          | $\sim$                          |  |
| 02/06/2017      | 2017101023766    | 165188     | 04/07/2017 14:30                     | 165188_2017101023766.cat | Fully itemised report for IN calls                                                                                                    | Telephone number         |          | $\sim$                          |  |
|                 |                  |            |                                      |                          | Description:                                                                                                    | Country/City             |          | $\mathcal{A}$                   |  |
|                 |                  |            |                                      |                          | Overview of the date, start time, duration and cost of all calls made<br>to a specific IN numb                                               | <b>Tariff Band</b>       |          | $\sim$                          |  |
|                 |                  |            |                                      |                          |                                                                                                    | Duration                 |          | $\checkmark$                    |  |
|                 |                  |            |                                      |                          | cle reports:<br>Av.                                                                                                    | Start time               |          | $\checkmark$                    |  |
|                 |                  |            |                                      |                          | d report for IN call                                                                                                    | Invoice amount           |          | $\checkmark$                    |  |
|                 |                  |            |                                      |                          | IN Calls: Summary report by date, per destination number<br>IN Calls: Summary report by hour of day, per destination number                  | Area code                |          | $\checkmark$                    |  |
|                 |                  |            |                                      |                          | IN Calls: Summary report by day of week, per destination number<br>IN Calls: Origin call log - summarized by origin location                 | end                      |          | $\sim$                          |  |
|                 |                  |            |                                      |                          | IN Calls: Origin call log - summarized by tariff band<br>IN Calls: Summary graph by date                                                     | B- unber                 |          | $\sim$                          |  |
|                 |                  |            |                                      |                          | IN Calls: Summary graph by hour<br>IN Calls: Summary graph by day of week                                                                    | Exterision cost center   |          | $\sim$                          |  |
|                 |                  |            |                                      |                          | IN Calls: Summary by Jurisdiction Class (Call Type)<br>IN Calls: Summary per Jurisdiction (Destination Location)                             | Group Cost center        |          | $\checkmark$                    |  |
|                 |                  |            |                                      |                          | IN Calls: Raw data report<br>Outgoing Calls: Weekend calls                                                                                   | Department-Cost          |          | $\vee$                          |  |
|                 |                  |            |                                      |                          | Outgoing Calls: Summary report by week<br>Outgoing Calls: Summary report by day of week                                                      | <b>Busines</b> Area-Cost |          | $\sim$                          |  |
|                 |                  |            |                                      |                          | Outgoing Calls: Summary report by hour of day<br>Outgoing Calls: Summary report by CLI                                                       | Locatic Cost center      |          | $\sim$                          |  |
|                 |                  |            |                                      |                          | Outgoing Calls: Summary report by destination location                                                                                       | Depar <sup>ment</sup>    |          | $\checkmark$                    |  |
|                 |                  |            |                                      |                          | Outgoing Calls: Summary report by destination numbers<br>Outgoing Calls: Summary report by CLI and destination numbers                       | Local on                 |          | $\vee$                          |  |
|                 |                  |            |                                      |                          | Outgoing Calls: Summary report by CLI fully itemised<br>Outgoing Calls: Summary report by CLI / extension number                             | <b>Buy ness Area</b>     |          | $\sim$                          |  |
|                 |                  |            |                                      |                          | Outgoing Calls: Summary report by CLI / extension number and destin<br>Outgoing Calls: Summary report by CLI / extension number fully itemis | oup                      |          | $\backsim$                      |  |
|                 |                  |            |                                      |                          | Outgoing Calls: Summary by Jurisdiction Class (Call Type)<br>Outgoing Calls: Summary per Jurisdiction (Destination Location)                 | User                     |          | $\sim$                          |  |
|                 |                  |            |                                      |                          | Outgoing Calls: Raw data report                                                                                                    | <b>Tariff Class</b>      |          | $\sim$                          |  |
|                 |                  |            |                                      |                          |                                                                                                    | C-Number                 |          | $\sim$                          |  |

**Figure 12 Report selection**

#### **Step 3**

By selecting report-specific filters, the information to be displayed in the report can be pre-filtered. A drop down menu with several options for each required filter is available in the first column. Once one of these options has been selected it must be followed by one or more values in the adjacent columns.

For the "is equal" and "in" options, a small button appears after the value field; this button calls up the "Select value" dialogue box. Values from a pre-specified list can be conveniently selected in this dialogue box.

The "like" option when used adds a %% wildcard to encompass the search item.

The following table gives an example of and explains the use of the available options in the drop down menus for the Filters. For a complete list of the "Select Required Filters" table see section 9.4.

![](_page_21_Picture_158.jpeg)

#### **Table 3 Filter criteria options**

<span id="page-21-0"></span>Set filter criteria can be deleted using the following buttons:

![](_page_22_Picture_0.jpeg)

#### *Clear all filters*

All settings for the filter criteria, i.e. options and values, are restored to default.

#### *Clear filter*

The setting for the selected filter criterion, i.e. option and value(s), is restored to default.

The display of available filter criteria depends on the selected standard report.

The filter criteria can be saved for repeated use by clicking on *"Save Filters"*, or filter criteria that have already been saved can be imported by clicking on *"Load Filters"*. When saving, you have the option of naming the file. The filter criteria are saved in the specified file and these can be reloaded at a later time.

The *Invoice number* and *Invoice date* filter criteria are already filled in with the values for the selected reports to simplify and speed up work.

![](_page_22_Figure_8.jpeg)

**Figure 13 Filters**

![](_page_23_Picture_0.jpeg)

| Insert   Help<br>File<br>Edit                   |                                              |                                                                                                    |                              |                          |                                 |                 |
|-------------------------------------------------|----------------------------------------------|----------------------------------------------------------------------------------------------------|------------------------------|--------------------------|---------------------------------|-----------------|
| Report Generator Company Structure Settings     |                                              |                                                                                                    |                              |                          |                                 |                 |
|                                                 | Step 1: Import call data and records         | Step 2: Select report type                                                                                                    |                              |                          | Step 3: Select required filters |                 |
| <b>Import Call Data</b>                         | Remove Call Data Record                      | Display:                                                                                                    | Invoice number               | is equal                 | $\vee$ 2017101023766            | $\sim$          |
|                                                 |                                              | [All]                                                                                                    | $\checkmark$<br>Invoice date | is equal<br>$\checkmark$ |                                 | $\Box$          |
| Invoice<br>Invoice number<br><b>BCN</b><br>date | Import date<br>File name                     | Selected report:                                                                                                    | Call date                    | $\checkmark$             |                                 |                 |
| 165188<br>2/06/2017<br>2017101023766            | 165188_2017101023766.cat<br>04/07/2017 14:30 | Fully itemised report for IN calls                                                                                                    | Telephone number             | $\checkmark$             |                                 |                 |
|                                                 |                                              | Description:                                                                                                    | Country/City                 | $\checkmark$             |                                 |                 |
|                                                 |                                              | Overview of the date, start time, duration and cost of all calls made<br>to a specific IN number.                                            | <b>Tariff Band</b>           | $\checkmark$             |                                 |                 |
|                                                 |                                              |                                                                                                    | Duration                     | $\checkmark$             |                                 |                 |
|                                                 |                                              | Available                                                                                                    | Start time                   | $\checkmark$             |                                 |                 |
|                                                 |                                              | $\times$<br>Selection of values<br>IN Cal                                                                                                    | Invoice amount               | $\checkmark$             |                                 |                 |
|                                                 |                                              | <b>IN Calls:</b><br>ion number<br>IN Calls:<br>estination number                                                                             | Area code                    | $\checkmark$             |                                 |                 |
|                                                 |                                              | IN Calls:<br>destination number<br>IN Calls:<br><b>xcation</b>                                                                               | A-end                        | $\checkmark$             |                                 |                 |
|                                                 |                                              | IN Calls:<br>and<br>IN Calls:                                                                                                    | <b>B-number</b>              | $\checkmark$             |                                 |                 |
|                                                 |                                              | IN Calls:<br>IN Calls:                                                                                                    | Extension cost center        | $\checkmark$             |                                 |                 |
|                                                 |                                              | IN Calls:<br><sub>pe</sub><br>IN Calls:<br>Location)                                                                                         | Group-Cost center            | $\checkmark$             |                                 |                 |
|                                                 |                                              | IN Calls:<br>Outgoing                                                                                                    | Department-Cost              | $\checkmark$             |                                 |                 |
|                                                 |                                              | Outgoing<br>Outgoing                                                                                                    | <b>Business Area-Cost</b>    | $\checkmark$             |                                 |                 |
|                                                 |                                              | Outgoing<br>Outgoing                                                                                                    | Location-Cost center         | $\checkmark$             |                                 |                 |
|                                                 |                                              | Outgoing<br>location<br>numbers                                                                                                    | <b>Department</b>            | $\checkmark$             |                                 |                 |
|                                                 |                                              | Outgoing<br>Outgoing<br>stination numbers<br>Cancel<br>OK                                                                                    | Location                     | $\checkmark$             |                                 |                 |
|                                                 |                                              | Outgoing<br>mised<br>Outgoing cars: ourrmany report by casty extension number                                                                | <b>Business Area</b>         | $\checkmark$             |                                 |                 |
|                                                 |                                              | Outgoing Calls: Summary report by CLI / extension number and destin<br>Outgoing Calls: Summary report by CLI / extension number fully itemis | Group                        | $\checkmark$             |                                 |                 |
|                                                 |                                              | Outgoing Calls: Summary by Jurisdiction Class (Call Type)<br>Outgoing Calls: Summary per Jurisdiction (Destination Location)                 | User                         | $\checkmark$             |                                 |                 |
|                                                 |                                              | Outgoing Calls: Raw data report                                                                                                    | <b>Tariff Class</b>          | $\checkmark$             |                                 |                 |
|                                                 |                                              |                                                                                                    | C-Number                     | $\checkmark$             |                                 |                 |
|                                                 |                                              |                                                                                                    |                              |                          |                                 |                 |
|                                                 |                                              |                                                                                                    |                              |                          |                                 |                 |
|                                                 |                                              |                                                                                                    |                              |                          |                                 |                 |
|                                                 |                                              |                                                                                                    | Clear all filters            | Clear filter             | Load filters                    | Save filters    |
|                                                 |                                              |                                                                                                    |                              |                          |                                 |                 |
| <b>Step 4: Generate Report</b>                  |                                              |                                                                                                    |                              |                          |                                 | Generate Report |
|                                                 |                                              |                                                                                                    |                              |                          |                                 |                 |
| C Colt Technology Services 2017                 |                                              |                                                                                                    |                              |                          |                                 |                 |

**Figure 14 See filter value options**

#### **Step 4**

Call Analyser

The report is created in the fourth step. Once the Generate Report button is clicked, a preview of the report will pop up.

|                 |                  |        | Step 1: Import call data and records |                          | Step 2: Select report type                                                                                                    |                           |              | Step 3: Select required filters |                           |
|-----------------|------------------|--------|--------------------------------------|--------------------------|----------------------------------------------------------------------------------------------------|---------------------------|--------------|---------------------------------|---------------------------|
|                 | Import Call Data |        |                                      | Remove Call Data Record  | Display:                                                                                                    | Invoice number            | is equal     | $-2017101023766$                | $\ldots$                  |
|                 |                  |        |                                      |                          | [AII]<br>$\sim$                                                                                                    | Invoice date              | is equal     | $\vee$ 02/06/2017               | $\mathcal{L}(\mathbf{r})$ |
| Invoice<br>date | Invoice number   | BCN    | Import date                          | File name                | Selected report:                                                                                                    | Call date                 |              | $\ddot{\phantom{1}}$            |                           |
| 2/06/2017       | 2017101023766    | 165188 | 04/07/2017 14:30                     | 165188 2017101023766.cat | Fully itemised report for IN calls                                                                                                    | Telephone number          |              | $\sim$                          |                           |
|                 |                  |        |                                      |                          | Description:                                                                                                    | Country/City              |              | $\checkmark$                    |                           |
|                 |                  |        |                                      |                          | Overview of the date, start time, duration and cost of all calls made                                                                        | Tariff Band               |              | $\checkmark$                    |                           |
|                 |                  |        |                                      |                          | to a specific IN number.                                                                                                    | Duration                  |              | $\checkmark$                    |                           |
|                 |                  |        |                                      |                          |                                                                                                    | Start time                |              | $\sim$                          |                           |
|                 |                  |        |                                      |                          | Available reports:<br>N Calls: Fully itemsed report for                                                                                      | Invoice amount            |              | $\sim$                          |                           |
|                 |                  |        |                                      |                          | IN Calls: Summary report by date, per destination number<br>IN Calls: Summary report by hour of day, per destination number                  | Area code                 |              | $\checkmark$                    |                           |
|                 |                  |        |                                      |                          | IN Calls: Summary report by day of week, per destination number<br>IN Calls: Origin call log - summarized by origin location                 | A-end                     |              | $\checkmark$                    |                           |
|                 |                  |        |                                      |                          | IN Calls: Origin call log - summarized by tariff band<br>IN Calls: Summary graph by date                                                     | B-number                  |              | $\checkmark$                    |                           |
|                 |                  |        |                                      |                          | IN Calls: Summary graph by hour<br>IN Calls: Summary graph by day of week                                                                    | Extension cost center     |              | $\sim$                          |                           |
|                 |                  |        |                                      |                          | IN Calls: Summary by Jurisdiction Class (Call Type)                                                                                          | Group-Cost center         |              | $\sim$                          |                           |
|                 |                  |        |                                      |                          | IN Calls: Summary per Jurisdiction (Destination Location)<br>IN Calls: Raw data report                                                       | Department-Cost           |              | $\checkmark$                    |                           |
|                 |                  |        |                                      |                          | Outgoing Calls: Weekend calls<br>Outgoing Calls: Summary report by week                                                                      | <b>Business Area-Cost</b> |              | $\sim$                          |                           |
|                 |                  |        |                                      |                          | Outgoing Calls: Summary report by day of week<br>Outgoing Calls: Summary report by hour of day                                               | Location-Cost center      |              | $\checkmark$                    |                           |
|                 |                  |        |                                      |                          | Outgoing Calls: Summary report by CLI<br>Outgoing Calls: Summary report by destination location                                              | Department                |              | $\sim$                          |                           |
|                 |                  |        |                                      |                          | Outgoing Calls: Summary report by destination numbers<br>Outgoing Calls: Summary report by CLI and destination numbers                       | Location                  |              | $\sim$                          |                           |
|                 |                  |        |                                      |                          | Outgoing Calls: Summary report by CLI fully itemised<br>Outgoing Calls: Summary report by CLI / extension number                             | <b>Business Area</b>      |              | $\sim$                          |                           |
|                 |                  |        |                                      |                          | Outgoing Calls: Summary report by CLI / extension number and destin<br>Outgoing Calls: Summary report by CLI / extension number fully itemis | Group                     |              | $\checkmark$                    |                           |
|                 |                  |        |                                      |                          | Outgoing Calls: Summary by Jurisdiction Class (Call Type)<br>Outgoing Calls: Summary per Jurisdiction (Destination Location)                 | User                      |              | $\checkmark$                    |                           |
|                 |                  |        |                                      |                          | Outgoing Calls: Raw data report                                                                                                    | Tariff Class              |              | $\backsim$                      |                           |
|                 |                  |        |                                      |                          |                                                                                                    | C-Number                  |              | $\sim$                          |                           |
|                 |                  |        |                                      |                          |                                                                                                    | Clear all filters         | Clear filter | Load filters                    |                           |

**Figure 15 Generate the report**

# COIF

### 5.3.5 Generated Report displayed

|                             |                           |                                      | $\bullet$                                  | Find   Next           |                          |                      |  |  |
|-----------------------------|---------------------------|--------------------------------------|--------------------------------------------|-----------------------|--------------------------|----------------------|--|--|
|                             |                           |                                      |                                            |                       |                          |                      |  |  |
|                             |                           |                                      |                                            |                       |                          |                      |  |  |
|                             |                           |                                      |                                            |                       |                          |                      |  |  |
|                             |                           |                                      |                                            |                       |                          |                      |  |  |
|                             |                           |                                      |                                            |                       |                          |                      |  |  |
| <b>Call Analyser Report</b> |                           |                                      |                                            |                       |                          |                      |  |  |
|                             |                           | Summary report by CLI fully itemised |                                            |                       |                          |                      |  |  |
|                             |                           |                                      |                                            |                       |                          |                      |  |  |
| Customer:                   |                           | Company                              |                                            |                       |                          |                      |  |  |
| BCN:                        |                           | 165188                               |                                            |                       |                          |                      |  |  |
| Reporting period:           |                           | 03 May 2017 - 31 May 2017            |                                            |                       |                          |                      |  |  |
|                             |                           |                                      |                                            | <b>Duration</b>       |                          |                      |  |  |
| <b>IN Number</b>            | <b>Destination</b><br>no. | Originating no.                      | Date                                       | Start time (hh:mm:ss) | Cost                     | <b>Tariff Class</b>  |  |  |
| 2034819920                  | 02031402820               |                                      |                                            | 83:55:16              | $0.00$ GBP               |                      |  |  |
|                             |                           | 02071514***                          | 03/05/2017 15:49:15                        | 00:05:11              | $0.00$ GBP               | Peak                 |  |  |
|                             |                           | 02071514***                          | 03/05/2017 15:49:15                        | 00:05:11              | 0.00 GBP                 | Peak                 |  |  |
|                             |                           | 02079471***                          | 03/05/2017 16:28:23                        | 00:04:25              | $0.00$ GBP               | Peak                 |  |  |
|                             |                           | 02079471***                          | 03/05/2017 16:28:23                        | 00:04:25              | 0.00 GBP                 | Peak                 |  |  |
|                             |                           | 02079471***                          | 03/05/2017 17:42:22                        | 00:00:46              | $0.00$ GBP               | Peak                 |  |  |
|                             |                           | 02079471***                          | 03/05/2017 17:42:22                        | 00:00:46              | $0.00$ GBP               | Peak                 |  |  |
|                             |                           | 02079471***                          | 04/05/2017 11:04:32                        | 00:00:42              | $0.00$ GBP               | Peak                 |  |  |
|                             |                           | 02079471***                          | 04/05/2017 11:04:32                        | 00:00:42              | $0.00$ GBP               | Peak                 |  |  |
|                             |                           | 02071514***                          | 04/05/2017 13:27:59                        | 00:03:38              | $0.00$ GBP               | Peak                 |  |  |
|                             |                           | 02071514***                          | 04/05/2017 13:27:59                        | 00:03:38              | $0.00$ GBP               | Peak                 |  |  |
|                             |                           | 02079471***                          | 04/05/2017 18:47:30                        | 00:08:35              | 0.00 GBP                 | Off-Peak             |  |  |
|                             |                           | 02079471***                          | 04/05/2017 18:47:30                        | 00:08:35              | $0.00$ GBP               | Off-Peak             |  |  |
|                             |                           | 02079471***                          | 04/05/2017 19:47:01                        | 00:23:53              | $0.00$ GBP               | Off-Peak             |  |  |
|                             |                           | 02079471***                          | 04/05/2017 19:47:01                        | 00:23:53              | $0.00$ GBP               | Off-Peak             |  |  |
|                             |                           | 02071514***                          | 04/05/2017 22:04:07                        | 00:01:29              | $0.00$ GBP               | Off-Peak             |  |  |
|                             |                           | 02071514***<br>02079471***           | 04/05/2017 22:04:07<br>04/05/2017 23:13:42 | 00:01:29<br>00:05:09  | $0.00$ GBP<br>$0.00$ GBP | Off-Peak<br>Off-Peak |  |  |
|                             |                           |                                      |                                            |                       |                          |                      |  |  |

**Figure 16 Report output displayed on screen**

You can scroll through the report page by page, or alternatively you can have a particular page displayed simply by entering the page number in the text box at the top left. The report view can be set to different page widths (zoom function). You can also print the report from this view, and use the "Search" function to find key words. To do this, simply enter a search term in the box next to the word "Search" and press enter.

To completely close the report view, either click on "Close" or click on the X at the top right of the screen.

#### **Print the report**

If you select *"Print"* (small printer icon in top menu bar), a dialogue box appears where you specify the pages to be printed. The printer is specified in the *"File"/ "Set printer..."* menu. The resultant dialogue box depends on the operating system and the printer set for the computer being used.

#### **Save the report**

If you select *"Export"* icon, a drop down menu with the formats offered is displayed. Once the desired format is selected, the default dialogue box of your operating system for saving files is displayed. If using *"Export"*, the report can be named and saved in various formats.

The following formats can be used:

- Acrobat Portable Document Format (PDF)
- $\bullet$  Excel 2013 (XLSX)
- Word Document (DOC)

| of 21 $\triangleright$ $\blacksquare$ $\blacksquare$ $\blacksquare$ $\blacksquare$ $\blacksquare$ |                           | 国田県<br>Page Width<br>Excel           |                     | Find   Next                              |            |                     |  |
|---------------------------------------------------------------------------------------------------|---------------------------|--------------------------------------|---------------------|------------------------------------------|------------|---------------------|--|
|                                                                                                   |                           | PDF<br>Word                          |                     |                                          |            |                     |  |
| <b>Call Analyser Report</b>                                                                       |                           |                                      |                     |                                          |            |                     |  |
|                                                                                                   |                           | Summary report by CLI fully itemised |                     |                                          |            |                     |  |
| Customer:                                                                                         |                           | Company                              |                     |                                          |            |                     |  |
| BCN:                                                                                              |                           | 165188                               |                     |                                          |            |                     |  |
| Reporting period:                                                                                 |                           | 03 May 2017 - 31 May 2017            |                     |                                          |            |                     |  |
| <b>IN Number</b>                                                                                  | <b>Destination</b><br>no. | Originating no.                      | Date                | <b>Duration</b><br>Start time (hh:mm:ss) | Cost       | <b>Tariff Class</b> |  |
| 2034819920                                                                                        | 02031402820               |                                      |                     | 83:55:16                                 | $0.00$ GBP |                     |  |
|                                                                                                   |                           | 02071514***                          | 03/05/2017 15:49:15 | 00:05:11                                 | 0.00 GBP   | Peak                |  |
|                                                                                                   |                           | 02071514***                          | 03/05/2017 15:49:15 | 00:05:11                                 | $0.00$ GBP | Peak                |  |
|                                                                                                   |                           | 02079471***                          | 03/05/2017 16:28:23 | 00:04:25                                 | $0.00$ GBP | Peak                |  |
|                                                                                                   |                           | 02079471***                          | 03/05/2017 16:28:23 | 00:04:25                                 | $0.00$ GBP | Peak                |  |
|                                                                                                   |                           | 02079471***                          | 03/05/2017 17:42:22 | 00:00:46                                 | 0.00 GBP   | Peak                |  |
|                                                                                                   |                           | 02079471***                          | 03/05/2017 17:42:22 | 00:00:46                                 | $0.00$ GBP | Peak                |  |
|                                                                                                   |                           | 02079471***                          | 04/05/2017 11:04:32 | 00:00:42                                 | 0.00 GBP   | Peak                |  |
|                                                                                                   |                           | 02079471***                          | 04/05/2017 11:04:32 | 00:00:42                                 | $0.00$ GBP | Peak                |  |
|                                                                                                   |                           | 02071514***                          | 04/05/2017 13:27:59 | 00:03:38                                 | $0.00$ GBP | Peak                |  |
|                                                                                                   |                           | 02071514***                          | 04/05/2017 13:27:59 | 00:03:38                                 | $0.00$ GBP | Peak                |  |
|                                                                                                   |                           | 02079471***                          | 04/05/2017 18:47:30 | 00:08:35                                 | $0.00$ GBP | Off-Peak            |  |
|                                                                                                   |                           | 02079471***                          | 04/05/2017 18:47:30 | 00:08:35                                 | $0.00$ GBP | Off-Peak            |  |
|                                                                                                   |                           | 02079471***                          | 04/05/2017 19:47:01 | 00:23:53                                 | $0.00$ GBP | Off-Peak            |  |
|                                                                                                   |                           | 02079471***                          | 04/05/2017 19:47:01 | 00:23:53                                 | 0.00 GBP   | Off-Peak            |  |
|                                                                                                   |                           | 02071514***                          | 04/05/2017 22:04:07 | 00:01:29                                 | $0.00$ GBP | Off-Peak            |  |
|                                                                                                   |                           | 02071514***                          | 04/05/2017 22:04:07 | 00:01:29                                 | $0.00$ GBP | Off-Peak            |  |
|                                                                                                   |                           | 02079471***                          | 04/05/2017 23:13:42 | 00:05:09                                 | 0.00 GBP   | Off-Peak            |  |
|                                                                                                   |                           |                                      |                     |                                          | 0.00 GBP   | Off-Peak            |  |

**Figure 17 Export reports**

# **6 Settings**

The user-defined settings can be implemented on the *"Settings"* tab.

![](_page_25_Picture_5.jpeg)

#### **Figure 18 Settings tab**

![](_page_26_Picture_0.jpeg)

#### **Company Structure:**

The *"Business Area"* and *"Department"* hierarchy levels can be hidden if they are not required for a full display of your master data. In this case, uncheck the box to the left of the particular hierarchy level.

In addition, you can allocate your own name to the hierarchy levels, e.g. *"Branch Office"* instead of *"Location"*.

The *"Reset Defaults"* button restores the fields for the company structure settings to their original values as they were when the software was supplied.

#### **Number Formatting:**

The number formatting settings for the Call Analyser are automatically taken from the users' PC settings. If the user wishes to make changes to these settings they will first have to uncheck the box just underneath the Languages and Number Formatting title to deactivate the default settings.

Adjustments to the *"Decimal symbol", "No. of digits after decimal",* and *"Digit grouping symbol"* can be made here.

Once the changes to number formatting have been made the user should tick the tick box again.

#### **Reports to display**

You can decide here which reports you can see under the *"Report Generator"* tab. To do this, uncheck the box besides the reports as appropriate.

All available standard reports are listed in the selection box. The particular standard reports selected are shown on the *"Report Generator"* tab.

If you have made a mistake when changing the settings, just click on "Reset" and all the changes will be rejected. Clicking the "Apply" button accepts the changes, thus making them effective.

![](_page_27_Picture_0.jpeg)

# **7 Appendix**

## **7.1 Import master data**

The imported file must always have the following structure.

![](_page_27_Picture_284.jpeg)

![](_page_28_Picture_0.jpeg)

<span id="page-28-0"></span>![](_page_28_Picture_76.jpeg)

**Table 4 Master data import format**

## **7.2 Call Analyser file format**

![](_page_29_Picture_194.jpeg)

![](_page_29_Picture_195.jpeg)

#### **Table 5 Format .cat call data file (voice)**

<span id="page-29-0"></span>![](_page_29_Picture_196.jpeg)

![](_page_29_Picture_197.jpeg)

![](_page_30_Picture_201.jpeg)

#### **Table 6 Format .cat call data file (IN)**

<span id="page-30-0"></span>Notes:

- All unused fields, such as "Destination number (C number)" in the case of a voice call data record, are not used in the front end.
- If the field "origin including extension without leading 0" is empty, the database with the combination of "Local area code of Subscription" & "Subscription without local area code" is used instead of this.
- A file can contain mixed IN calls and outgoing call data records.
- In order to distinguish between IN calls and outgoing call data records, the "Call Type (Service Class)" is analysed.

![](_page_31_Picture_0.jpeg)

## **7.3 Call types**

The below listed call types contain all settings from all Colt countries. Some of the settings might not be relevant for your country.

![](_page_31_Picture_177.jpeg)

![](_page_31_Picture_178.jpeg)

![](_page_32_Picture_177.jpeg)

#### <span id="page-32-0"></span>9.3.2 Voice – Outbound calls

![](_page_32_Picture_178.jpeg)

![](_page_33_Picture_201.jpeg)

![](_page_34_Picture_161.jpeg)

#### <span id="page-34-0"></span>**Table 8 IN – Outbound numbers**

![](_page_35_Picture_0.jpeg)

## **7.4 Filter criteria**

### 9.4.1 Criteria for reports for outgoing connections

![](_page_35_Picture_115.jpeg)

#### **Table 9 Filter criteria**

#### <span id="page-35-0"></span>9.4.2 Criteria for reports for service numbers

**Criterion** 

![](_page_36_Picture_0.jpeg)

![](_page_36_Picture_99.jpeg)

<span id="page-36-0"></span>**Table 10 Criteria for reports**

# 8 List of diagrams

![](_page_37_Picture_19.jpeg)

# 11 List of tables

![](_page_37_Picture_20.jpeg)